## VPN beállítási segédlet Mac-hez - Budapesti Corvinus Egyetem

Nyissa meg a "Rendszerbeállításokat", azon belül a Hálózat menüpontot.

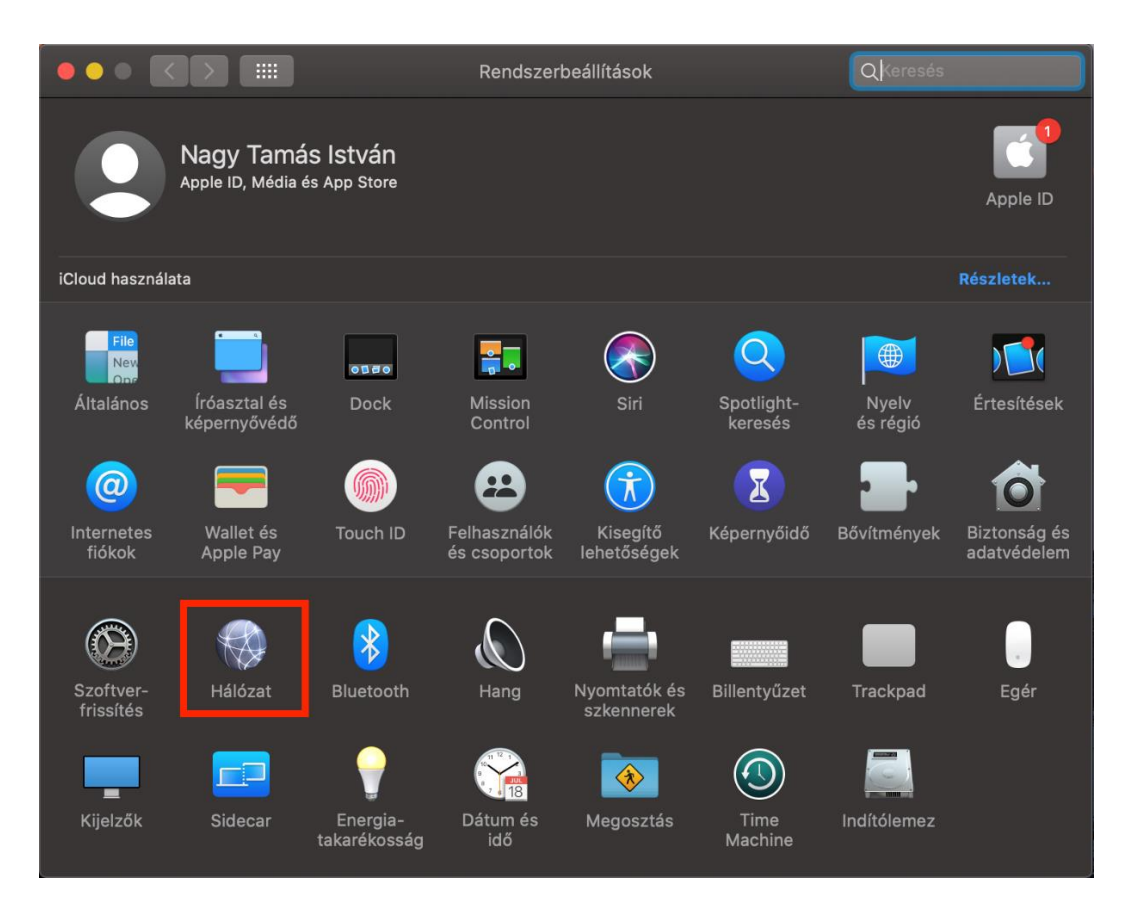

A kapcsolatok alatt, a bal alsó sarokban található "+" jelre kattintva megjelenik egy új ablak.

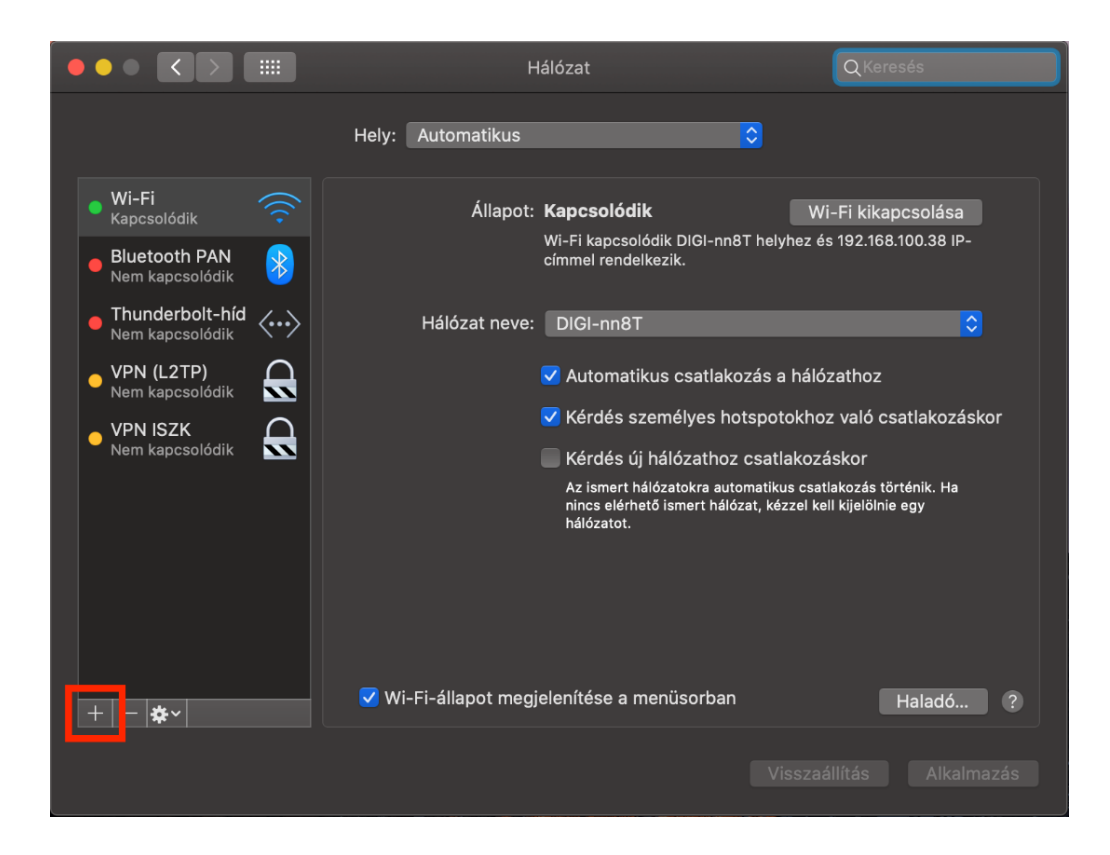

Itt az interfész legördülő menüjében válassza ki a VPN kapcsolatot.

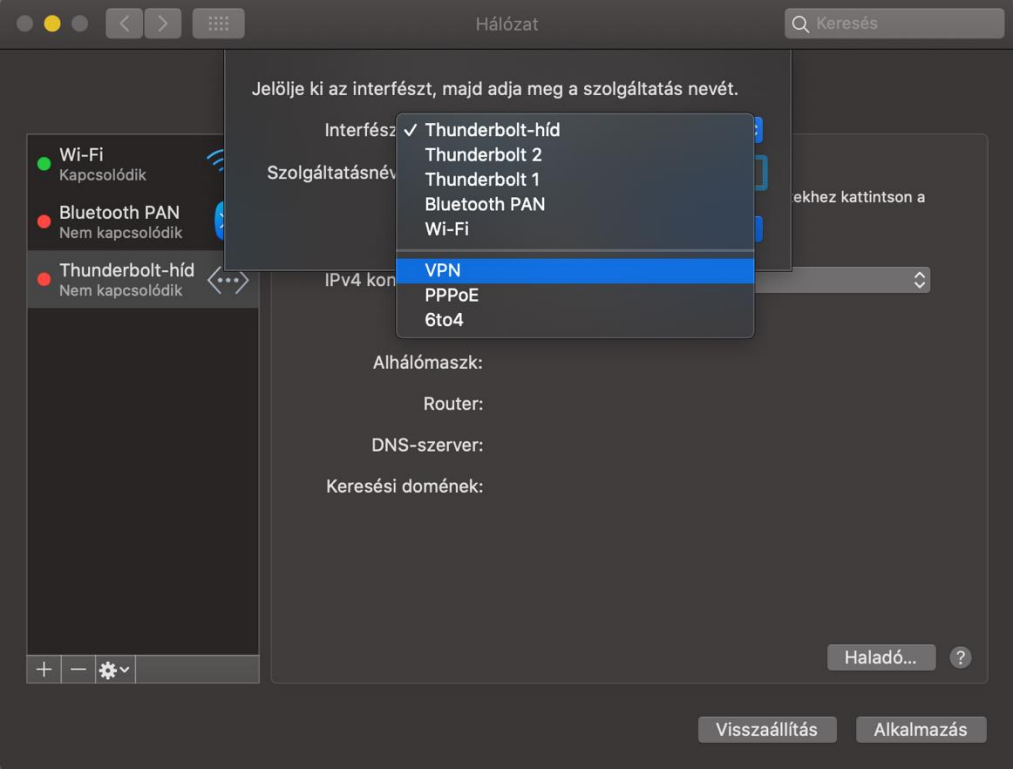

A VPN típusa: IPSec-es L2TP; Szolgáltatásnév: BCE VPN; Majd kattintson a "Létrehozás" gombra.

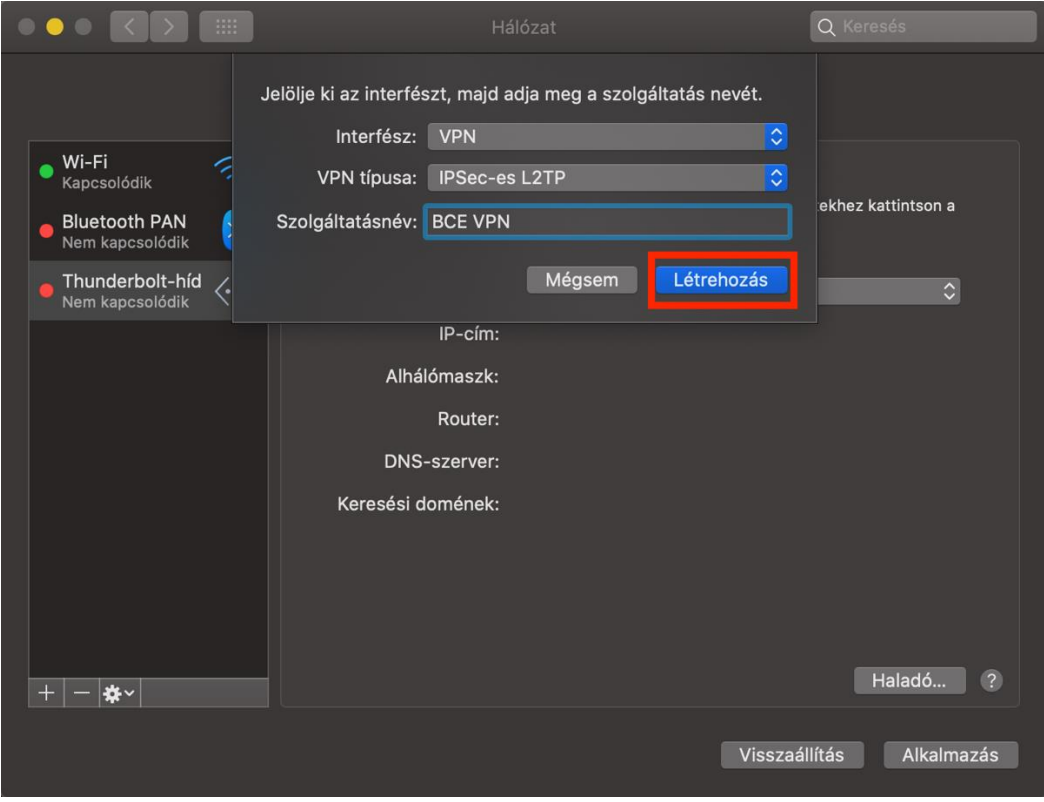

Szerver címének adjuk meg a **vpn.uni-corvinus.hu**-t, fióknévnek pedig az Ön saját Cusman azonosítóját kell beírnia. Ezek után kattintson a "Hitelesítési beállítások..." gombra.

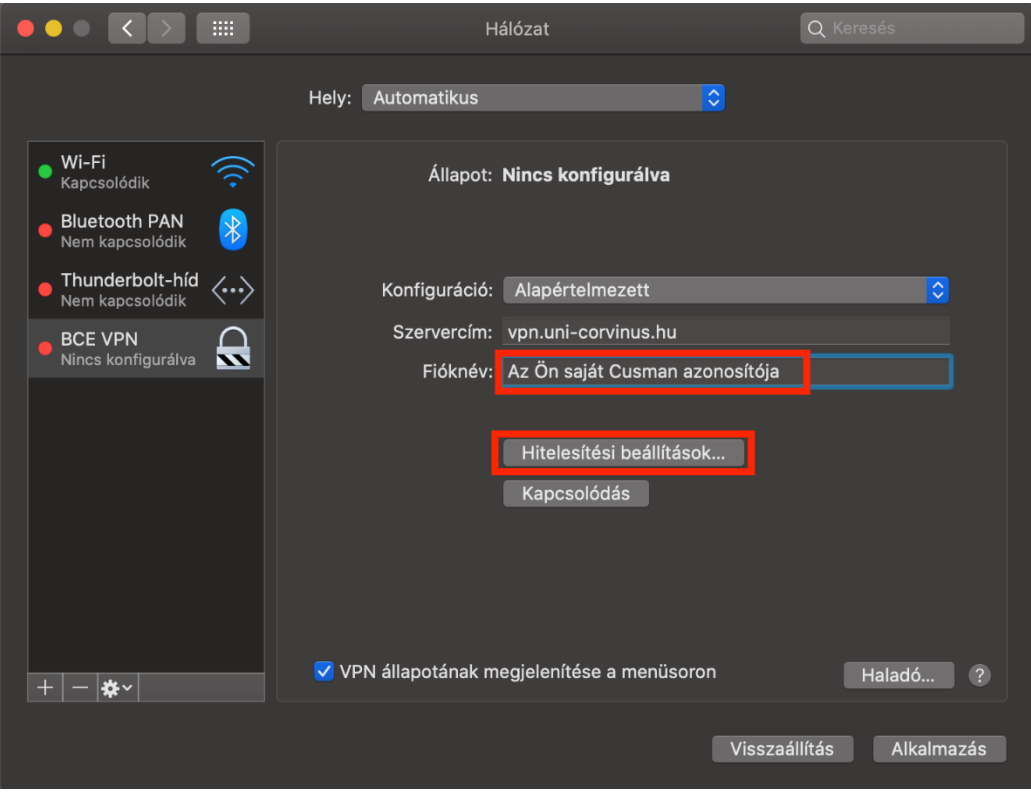

Itt a hitelesítési beállításoknál a "Géphitelesítésnél" (shared secret) írja be, hogy "Corvinus".

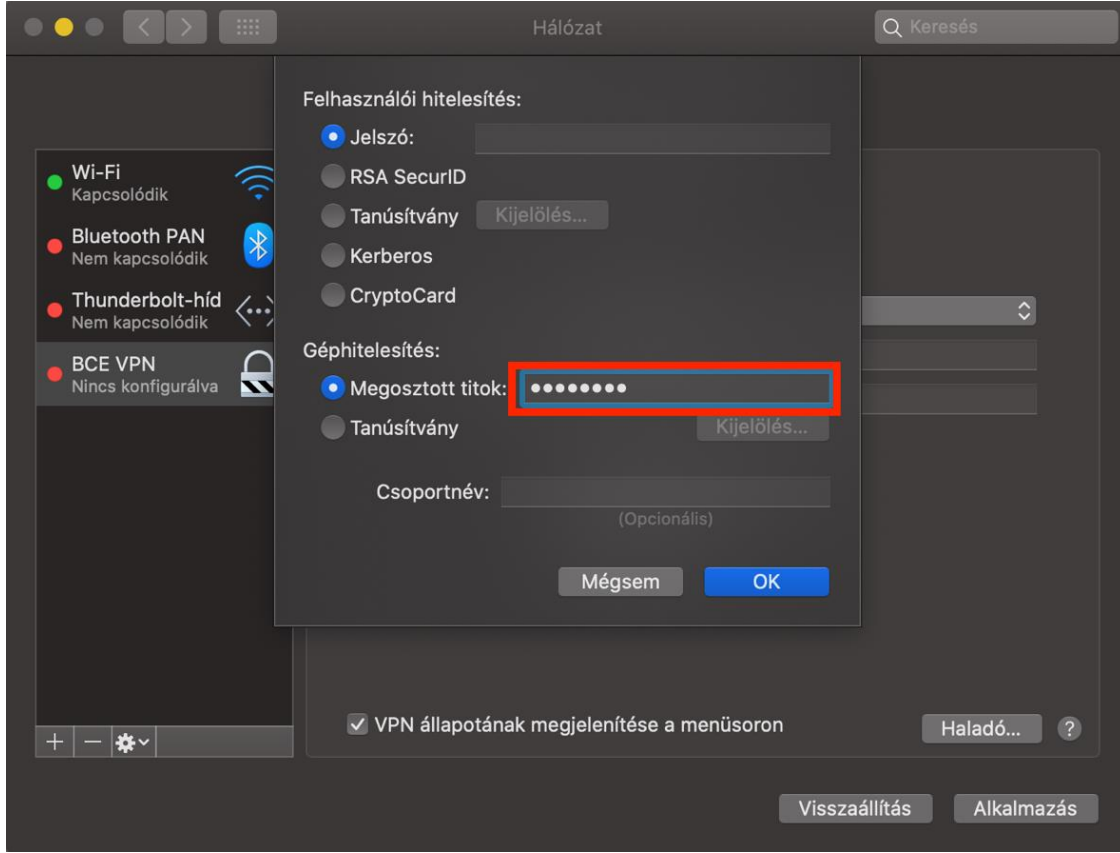

A fenti beállításokat alkalmazva kattintson a kapcsolódás gombra és adja meg a Cusman azonosítóját és jelszavát.

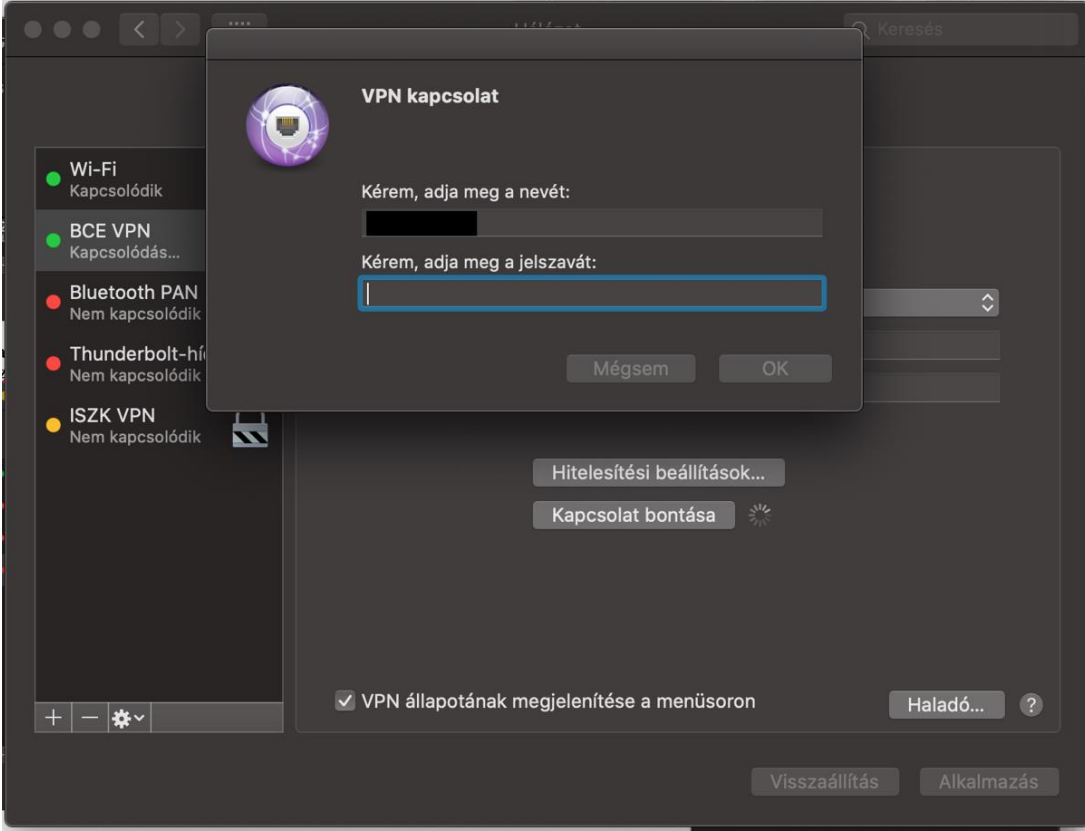

A könyvtári adatbázisok (pl. EBSCO, ScienceDirect, stb.) eléréséhez szükséges még az Advanced menüben az alábbiakat is kijelölni.

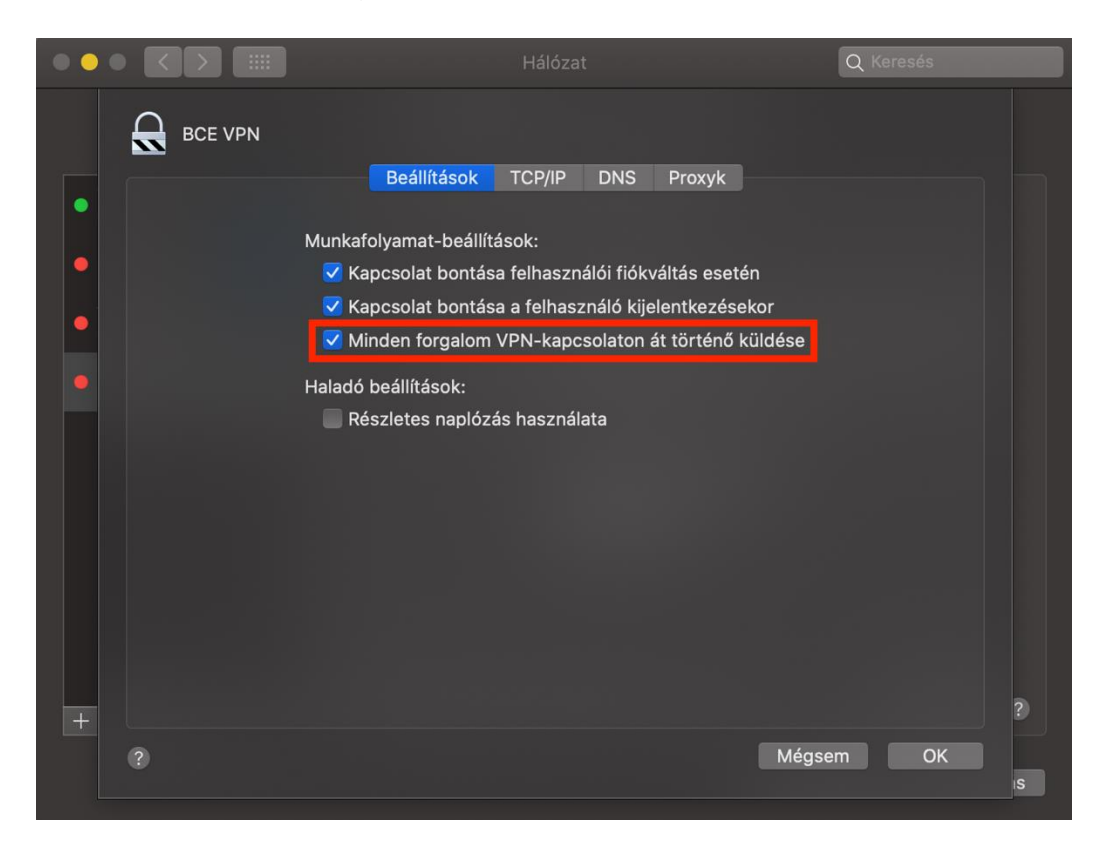